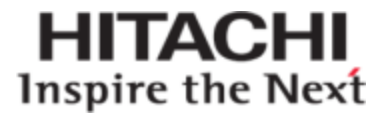

## **Hitachi Converged Adapter 2.0 for Microsoft SCOM 2012 Administration Manual**

**HCA for SCOM Administration Manual**

**@Hitachi Data Systems** 

MK-92UCP082-01

© 2014 - 2016 Hitachi Data Systems Corporation. All rights reserved.

No part of this publication may be reproduced or transmitted in any form or by any means, electronic or mechanical, including photocopying and recording, or stored in a database or retrieval system for commercial purposes without the express written permission of Hitachi, Ltd., or Hitachi Data Systems Corporation (collectively, "Hitachi"). Licensee may make copies of the Materials provided that any such copy is: (i) created as an essential step in utilization of the Software as licensed and is used in no other manner; or (ii) used for archival purposes. Licensee may not make any other copies of the Materials. "Materials" mean text, data, photographs, graphics, audio, video and documents.

Hitachi reserves the right to make changes to this Material at any time without notice and assumes no responsibility for its use. The Materials contain the most current information available at the time of publication.

Some of the features described in the Materials might not be currently available. Refer to the most recent product announcement for information about feature and product availability, or contact Hitachi Data Systems Corporation at [https://support.hds.com/en\\_us/contact-us.html](https://support.hds.com/en_us/contact-us.html).

**Notice:** Hitachi products and services can be ordered only under the terms and conditions of the applicable Hitachi agreements. The use of Hitachi products is governed by the terms of your agreements with Hitachi Data Systems Corporation.

By using this software, you agree that you are responsible for:

1) Acquiring the relevant consents as may be required under local privacy laws or otherwise from authorized employees and other individuals to access relevant data; and

2) Verifying that data continues to be held, retrieved, deleted, or otherwise processed in accordance with relevant laws.

**Notice on Export Controls.** The technical data and technology inherent in this Document may be subject to U.S. export control laws, including the U.S. Export Administration Act and its associated regulations, and may be subject to export or import regulations in other countries. Reader agrees to comply strictly with all such regulations and acknowledges that Reader has the responsibility to obtain licenses to export, re-export, or import the Document and any Compliant Products.

Hitachi is a registered trademark of Hitachi, Ltd., in the United States and other countries.

AIX, AS/400e, DB2, Domino, DS6000, DS8000, Enterprise Storage Server, eServer, FICON, FlashCopy, IBM, Lotus, MVS, OS/390, PowerPC, RS6000, S/390, System z9, System z10, Tivoli, z/OS, z9, z10, z13, z/VM, and z/VSE are registered trademarks or trademarks of International Business Machines Corporation.

Active Directory, ActiveX, Bing, Excel, Hyper-V, Internet Explorer, the Internet Explorer logo, Microsoft, the Microsoft Corporate Logo, MS-DOS, Outlook, PowerPoint, SharePoint, Silverlight, SmartScreen, SQL Server, Visual Basic, Visual C++, Visual Studio, Windows, the Windows logo, Windows Azure, Windows PowerShell, Windows Server, the Windows start button, and Windows Vista are registered trademarks or trademarks of Microsoft Corporation. Microsoft product screen shots are reprinted with permission from Microsoft Corporation.

All other trademarks, service marks, and company names in this document or web site are properties of their respective owners.

## **Contents**

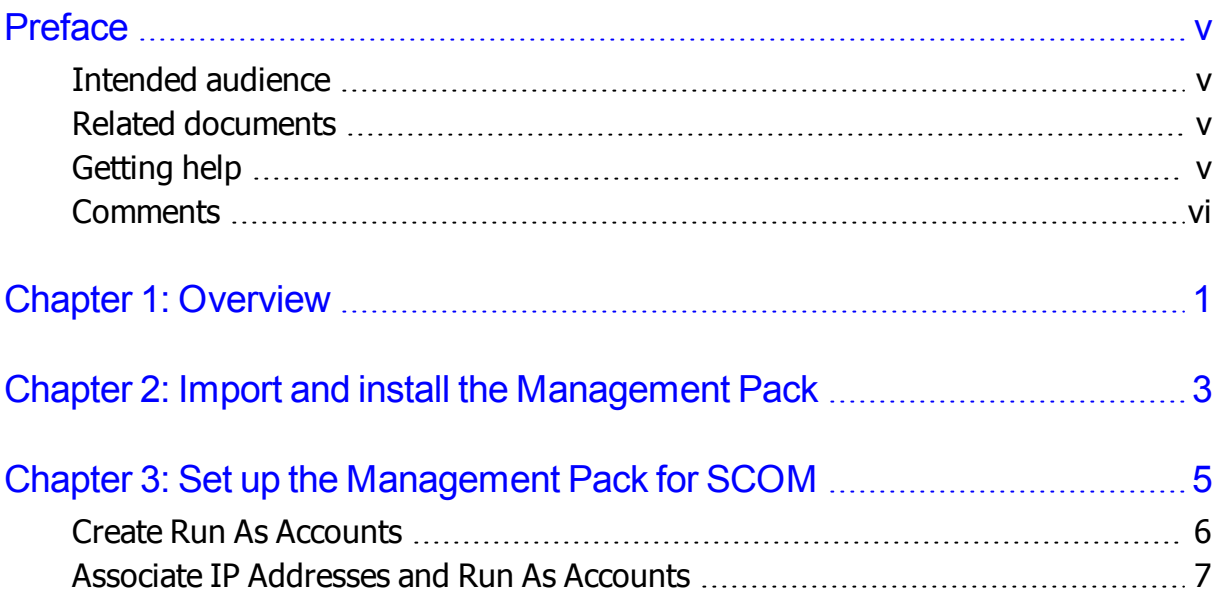

**iv** Contents

## **Preface**

<span id="page-4-0"></span>This guide explains how to install and use version 2.0 of **Hitachi Converged Adapter for Microsoft SCOM 2012 (HCA for SCOM)**.

### <span id="page-4-1"></span>**Intended audience**

This guide is intended for SCOM system administrators who want to use SCOM to monitor UCP. For an understanding of the technology involved, see the *UCP Director Administrator's Guide*.

### <span id="page-4-2"></span>**Related documents**

The following documents contain information about HCA for SCOM in this release:

- *HCA for Microsoft SCOM Administration Manual* Contains installation and usage information for the SCOM pack feature of UCP.
- *HCA for Microsoft SCOM Release Notes* Contains release notes for the SCOM pack feature of UCP.

### <span id="page-4-3"></span>**Getting help**

Hitachi Data [Systems](https://support.hds.com/en_us/contact-us.html) Support Portal is the destination for technical support of products and solutions sold by Hitachi Data Systems. To contact technical support, log on to Hitachi Data Systems Support Connect for contact information: [https://support.hds.com/en\\_us/contact-us.html](https://support.hds.com/en_us/contact-us.html).

Hitachi Data Systems [Community](https://community.hds.com/) is a global online community for HDS customers, partners, independent software vendors, employees, and prospects. It is the destination to get answers, discover insights, and make connections. Join the conversation today! Go to [community.hds.com](http://community.hds.com/), register, and complete your profile.

### <span id="page-5-0"></span>**Comments**

Please send us your comments on this document:

[UCPDocumentationFeedback@hds.com](mailto:UCPDocumentationFeedback@hds.com)

Include the document title and number, including the revision (for example, - 01), and refer to specific sections and paragraphs whenever possible. All comments become the property of Hitachi Data Systems.

**Thank you!**

# 1

## **Overview**

<span id="page-6-0"></span>This content covers how to import and configure the Hitachi Converged Adapter (HCA) for Microsoft® System Center Operations Manager (SCOM) pack to monitor Unified Compute Platform (UCP) appliances. This management pack allows users to monitor both VMware and Microsoft UCP appliances in the same setup.

All appliances can be monitored in a single datacenter view. The instructions provided bellow are to be executed on the SCOM server.

Knowledge of SCOM and familiarity with how to plan for, or extend a SCOM setup for importing new management packs is required. These steps are for Microsoft System Center 2012 R2.

Chapter 1: Overview **1** 

**2** Chapter 1: Overview

# 2

## <span id="page-8-0"></span>**Import and install the Management Pack**

- 1. Log in to the SCOM server with the same user account that was used to install SCOM
- 2. Launch the SCOM **Operations Console**
- 3. Once the application has started, click **Administration** in the bottom lefthand corner of the screen. In the navigation pane on the left, under **Device Management**, select **Management Packs**.
- 4. On the right hand side of the screen, expand the **Tasks Pane**. Under **Tasks** and **Actions**, select **Import Management Packs**.
- 5. In the dialog box, click the **+ Add** icon, select **Add from disk**, and when prompted about searching online for dependencies, click **No**.
- 6. Navigate to the location of the SCOM management pack (.mp) file. Select the file, and then click **Open**.
- 7. Click **Install** to install the management pack.

**4** Chapter 2: Import and install the Management Pack

# 3

## <span id="page-10-0"></span>**Set up the Management Pack for SCOM**

1. In the **Operations Console**, click **Authoring** in the bottom left view.

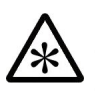

**Note:** If **Authoring** isn't visible, select **View** from the upper left hand toolbar and ensure that **Navigation Pane** is visible. If visible, ensure that it's been pulled out enough to be readable.

- 2. Select **Management Pack Objects**, expand it, and then select **Object Discoveries**.
- 3. In the **Look for:** text box, type **data center**, and then hit the Enter key.
- 4. Find the **Data center discovery** entry that has its discovery type listed as **PodDiscovery Class**, and then right-click it. Do one of the following:
- 5. Select **Overrides**, select **Override the Object Discovery**, and then select **For all objects of class: Windows Computer**.

Depending on the agent you are using, do one of the following:

- $\circ$  If you are using a Single-Agent setup, skip to step 6.
- $\circ$  If you are using a Multi-Agent setup, a window will pop up displaying a list of management servers available to SCOM. Divide all of the pods that will be monitored amongst the SCOM agents equally to load balance, although this is not required. For example, if 10 UCP systems are monitored with 2 agents, split 5 of the systems onto each SCOM agent. Then, select a management server, and then click **OK**.

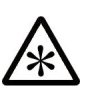

**Note:** For Multi-Agent setups, make sure not to accidentally add the same IP to both management servers. The duplicate IP will only show up as 1 device, but both management agents will run the script and thus reduce the overall number of UCP systems that can be monitored.

6. In the **Override Properties** window, expand the window to take up the width of the screen for easier editing.

Chapter 3: Set up the Management Pack for SCOM **5**

**Note:** It should show the following columns: **Override**, **Parameter Name**, **Default Value**, **Override Value**, **Effective Value**, **Change Status**, and **Enforced**.

- 7. Expand the **Override Value** column as necessary.
- 8. In the column labeled **Parameter Name**, find the entry **ManagementIps**, and then check the boxes for **Override** (in the far left column) and **Enforced** (in the far right column).
- 9. In the **Override Value** field for the **ManagementIps** row, add all of the IPs of the pods that need to be monitored, separated by commas and without spaces.
- 10.Under the **Management pack** section, near the bottom of the window, click **New**.

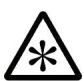

**Note:** This will create a new management pack to keep track of overrides made to the UCP SCOM management pack. Due to the nature of a sealed management pack, overrides must live in a separate management pack.

11. In the popup window, give the management pack a name like **UCPOverrides** or provide a description that separates this management pack from the original, and then click **Next**.

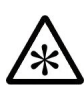

**Note:** For Multi-Agent setups, each agent will have their own override management pack that contains the IPs that agent is in charge of. It can be helpful to name each override after the agent that it is assigned to.

- 12.On the next screen, click **Create**.
- 13. In the **Override Properties** window, click **Apply**. This will add the management IPs to SCOM's list of discovery targets.
- 14.Verify that the correct IPs will be applied by examining the contents of the **Effective Value** cell for the row that contains the IP addresses entered earlier, and then click **OK**.

### <span id="page-11-0"></span>**Create Run As Accounts**

- 1. In the lower left hand corner of the SCOM application, click the **Administration** button.
- 2. In the navigation pane on the left, find the **Run As Configuration Category**, and underneath it click **Accounts**.
- 3. Either by right-clicking in any empty white space in the **Accounts** view, or by selecting **Create Run As Account** located on the ride side of the screen.
- 4. In the **Create Run As Account Wizard**, click **Next**.
- 5. On the **General Properties** page, leave the Run As account type as **Windows**.
- 6. In the **Display Name** field, type a convenient name that includes the name of the pod and the IP address to be associated with this account, and then click **Next**.
- 7. In the **Credentials** section, provide the username, password, and domain, and then click **Next**.
- 8. In the **Distribution Security** section, select **Less Secure**. Click the **Create** button at the bottom of the wizard.
- 9. Repeat above steps for each pod being monitored to create **Run As account** for each pod.

### <span id="page-12-0"></span>**Associate IP Addresses and Run As Accounts**

- 1. In the SCOM application, click **Administration** in the lower left-hand corner of the screen.
- 2. From here, find the **Run As Configuration** category in the navigation pane on the left, and then click **Profiles**.
- 3. Sort the represented results by the **Name** field, and find the **UCPManagementPack.UCPAdminRunAs** profile.
- 4. Right click this profile, and then select **Properties**.
- 5. In the **Run As Profile Wizard** window, click **Next**.
- 6. In the **General Properties** section, click **Next**.
- 7. In the **Run As Accounts** section, click the **+ Add** button located toward the left side of the wizard window.
- 8. In the **Add a Run As Account** window, select one of the **Run As Accounts**.
- 9. Below this, change the managed objects option from **All targeted objects** to **A selected class, group, or object**.
- 10.Click **Select,** and then click **Object**.
- 11. In the **Object Search** window, in the **Filter By** field enter **Pod**, and then click **Search**. It will present the list of objects under **Available Items**.

Scroll through this list to find the pod objects. These can be recognized by the blue box icon, and they will be named something like [POD NAME]  $[# # # # # # # # # # #],$  where #'s correspond to the IP address of the pod.

- 12.Click **Add** to add the pod object to the **Selected Objects** list, and then click **OK**.
- 13.Back in the **Add a Run As Account** window, it will show a **Run As Account** and selected object on screen. Click **OK**.
- 14.Repeat the above steps for each pod that needs to be monitored.
- 15.After associating all the **Run As Accounts** with the IPs, click **Save** to exit the wizard.

Chapter 3: Set up the Management Pack for SCOM **7**

Navigate back to the **Monitoring** view and see the **Hitachi Converged Adapter** in the list of management packs management packs in the left pane.

#### **Hitachi Data Systems**

**Corporate Headquarters** 2845 Lafayette Street Santa Clara, California 95050-2627 U.S.A. [www.hds.com](http://www.hds.com/)

#### **Regional Contact Information**

**Americas** +1 408 970 1000 [info@hds.com](http://info@hds.com/)

**Europe, Middle East, and Africa** +44 (0) 1753 618000 [info.emea@hds.com](http://info.emea@hds.com/)

**Asia Pacific** +852 3189 7900 [hds.marketing.apac@hds.com](http://hds.marketing.apac@hds.com/)

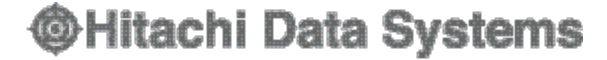